BA02024R/54/SL/01.20

71484431 2020-02-28

# Navodila za uporabo RMx621 / FML621

Modul PROFINET ("spojnik PROFINET") od verzije V3.03.01

Povezava naprave RMx621 / FML621 v omrežje PROFINET prek serijskega vmesnika RS485 z uporabo zunanjega modula (HMS AnyBus Communicator za naprave PROFINET)

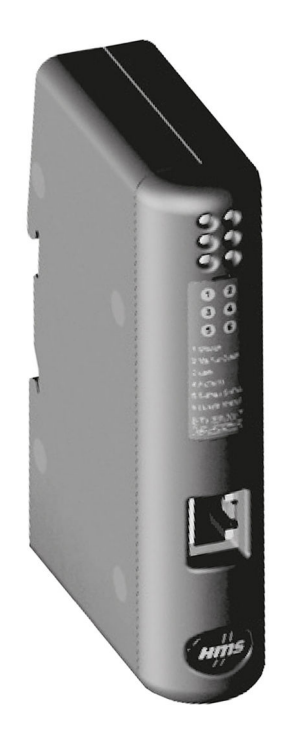

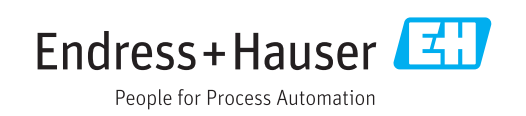

# Kazalo vsebine

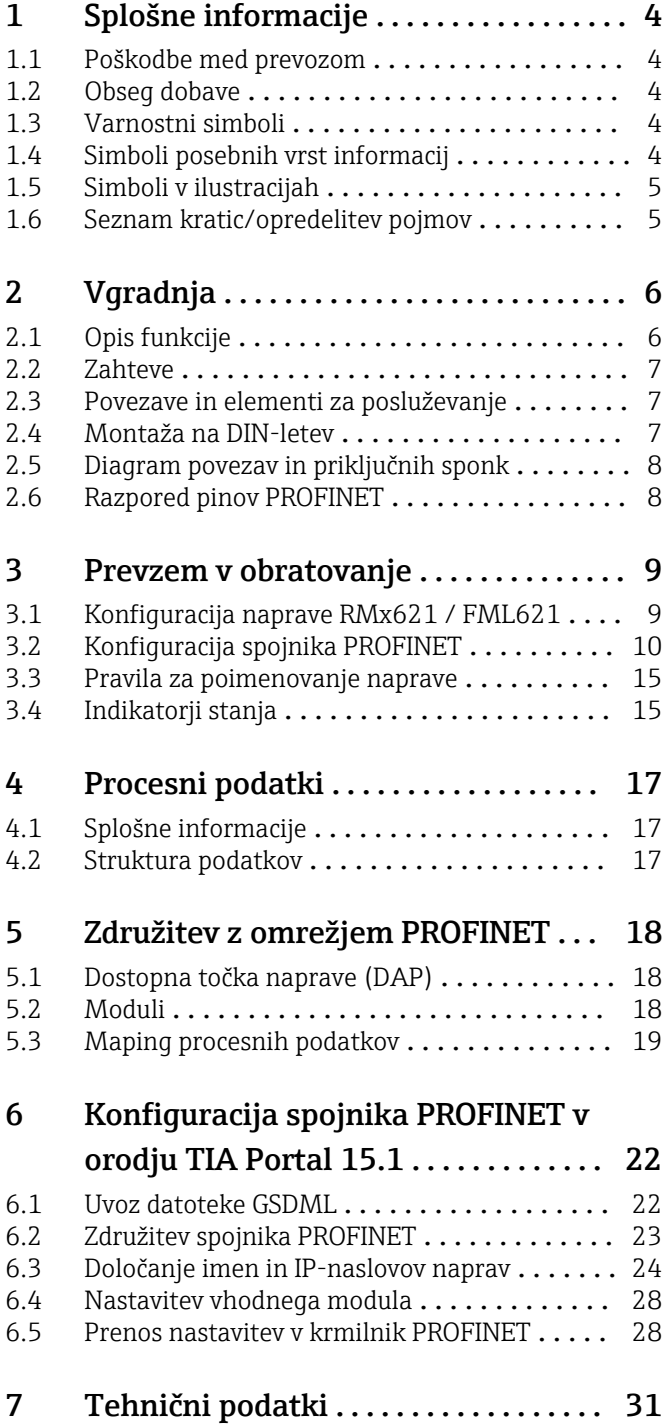

# <span id="page-3-0"></span>1 Splošne informacije

#### 1.1 Poškodbe med prevozom

O škodi takoj obvestite špediterja in dobavitelja.

#### 1.2 Obseg dobave

- Ta navodila za uporabo
- PROFINET modul HMS AnyBus Communicator za naprave PROFINET
- Kabel za serijsko povezavo z napravo RMx621 / FML621
- Zgoščenka z datoteko GSDML in slikami

Če karkoli manjka, o tem takoj obvestite dobavitelja!

#### 1.3 Varnostni simboli

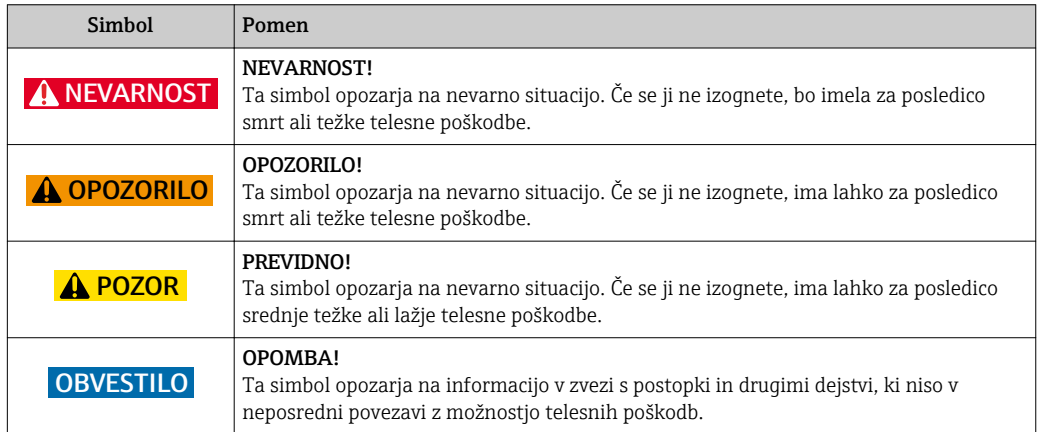

# 1.4 Simboli posebnih vrst informacij

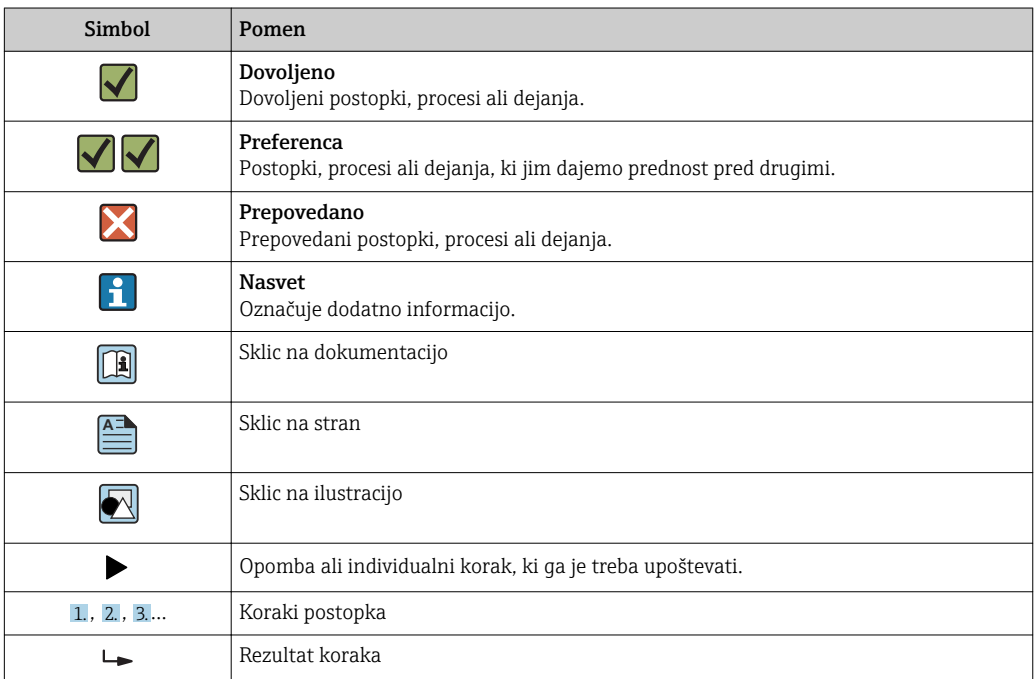

<span id="page-4-0"></span>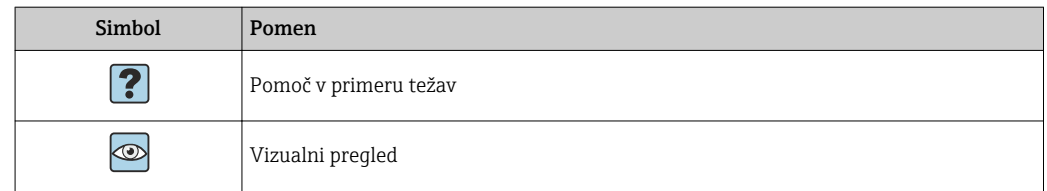

#### 1.5 Simboli v ilustracijah

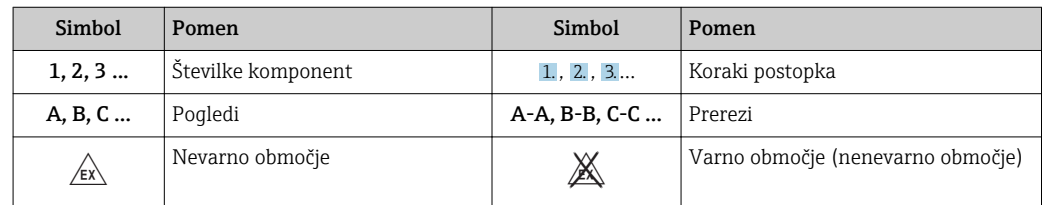

#### 1.6 Seznam kratic/opredelitev pojmov

#### Spojnik PROFINET

Pojem "spojnik PROFINET" v nadaljevanju besedila pomeni zunanji PROFINET modul HMS AnyBus Communicator za naprave PROFINET.

#### Krmilnik PROFINET

PROFINET krmilnik je vsaka enota, ki opravlja funkcijo PROFINET nadrejene enote (master), kot so npr. PLC-ji ali vtične kartice za osebne računalnike.

# <span id="page-5-0"></span>2 Vgradnja

#### 2.1 Opis funkcije

Povezava v omrežje PROFINET je izvedena z uporabo zunanjega spojnika PROFINET. Modul se poveže z vmesnikom RS485 (RxTx1) naprave RMx621 / FML621.

Spojnik PROFINET deluje kot nadrejena enota (master) v smeri naprave RMx621 / FML621 ter vsako sekundo odčita procesne vrednosti in jih shranjuje v svoj medpomnilnik.

Spojnik PROFINET v smeri omrežja PROFINET opravlja funkcijo naprave PROFINET in prek vodila zagotavlja dostop na zahtevo do procesnih vrednosti, ki so shranjene v medpomnilniku (ciklična izmenjava podatkov).

Za arhitekturo glejte spodnji diagram.

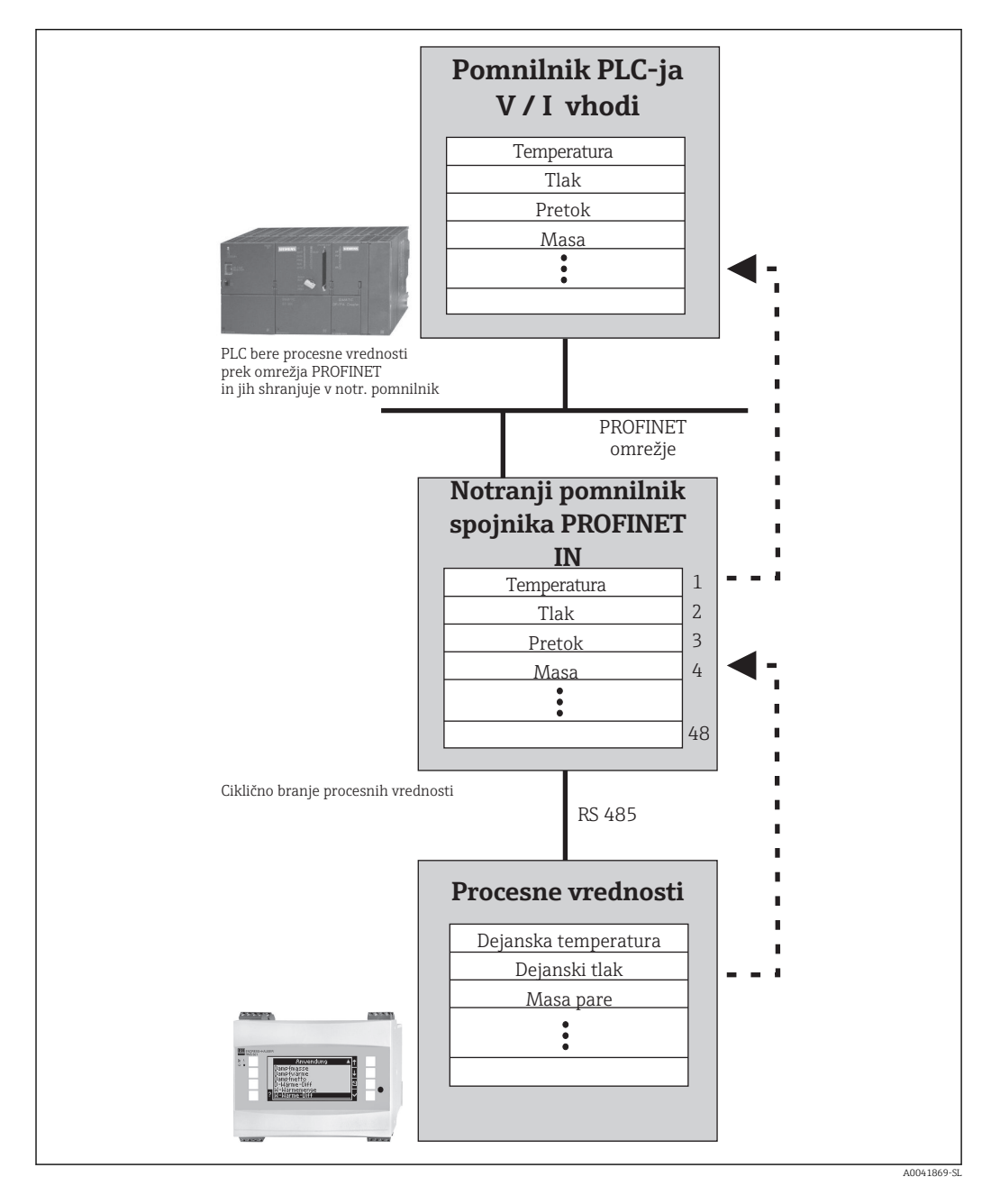

#### <span id="page-6-0"></span>2.2 Zahteve

Funkcija PROFINET je na voljo pri napravah RMx621 z verzijo firmvera V 3.09.00 ali novejšo ter pri napravah FML621 z verzijo firmvera V 1.03.00 ali novejšo.

#### 2.3 Povezave in elementi za posluževanje

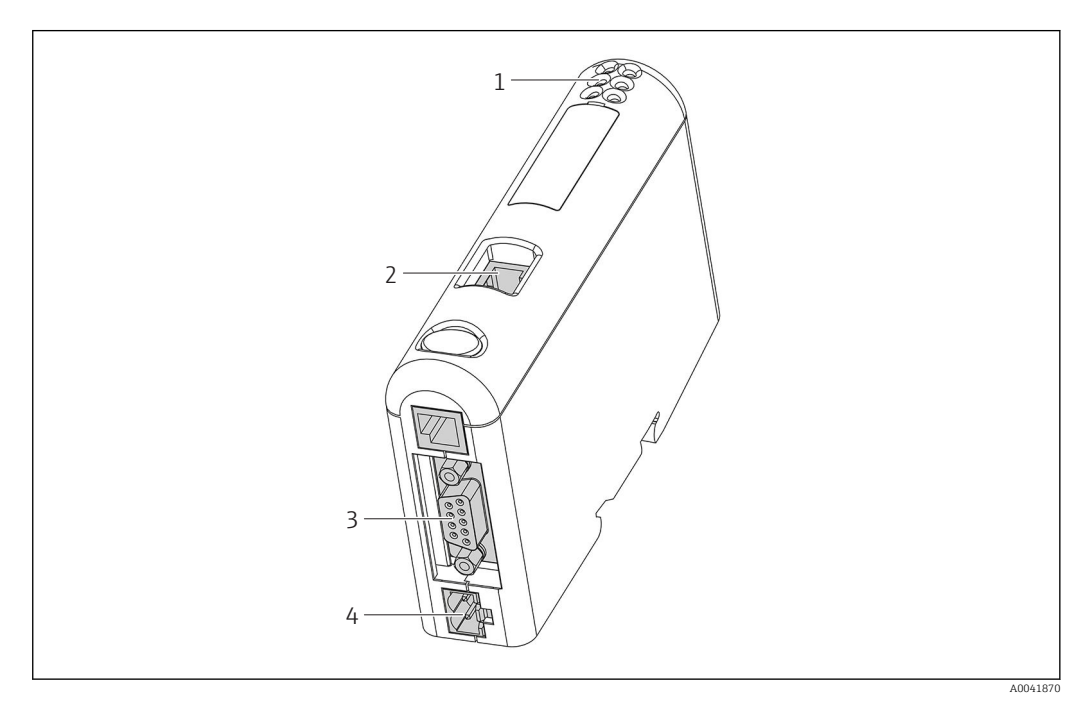

- *1 Statusne LED-diode*
- *2 Povezava s procesnim vodilom*
- *3 Povezava z napravo RMx621, FML621*
- *4 Priključitev napajalne napetosti*

#### 2.4 Montaža na DIN-letev

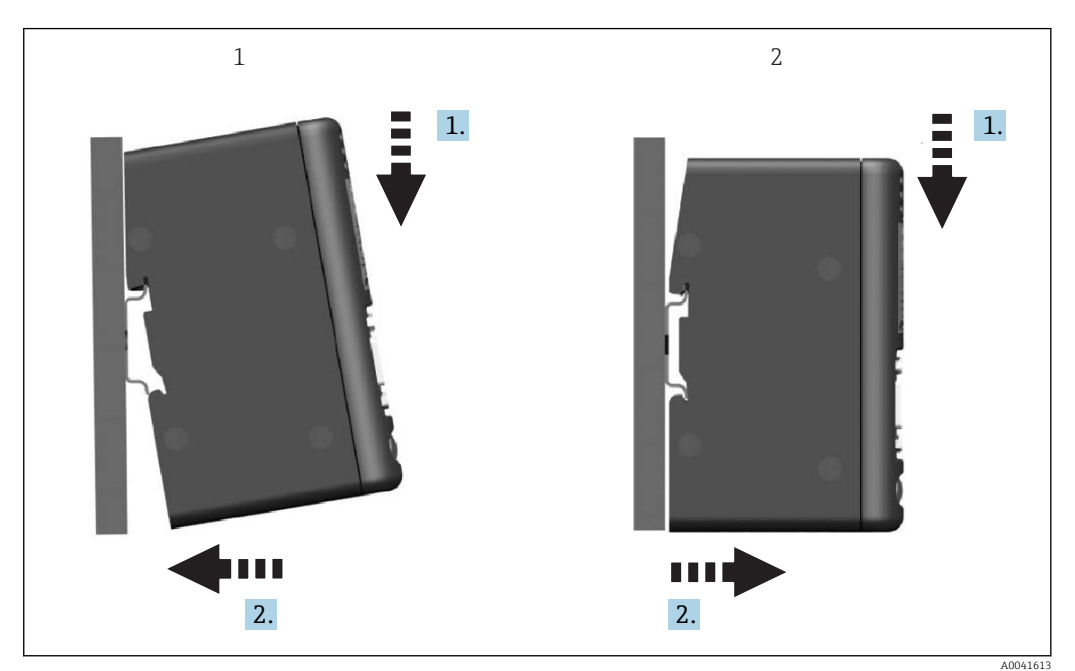

- 
- *1 Vgradnja 2 Odstranitev*

#### <span id="page-7-0"></span>2.5 Diagram povezav in priključnih sponk

Povezovanje naprave RMx621 / FML621 s spojnikom PROFINET.

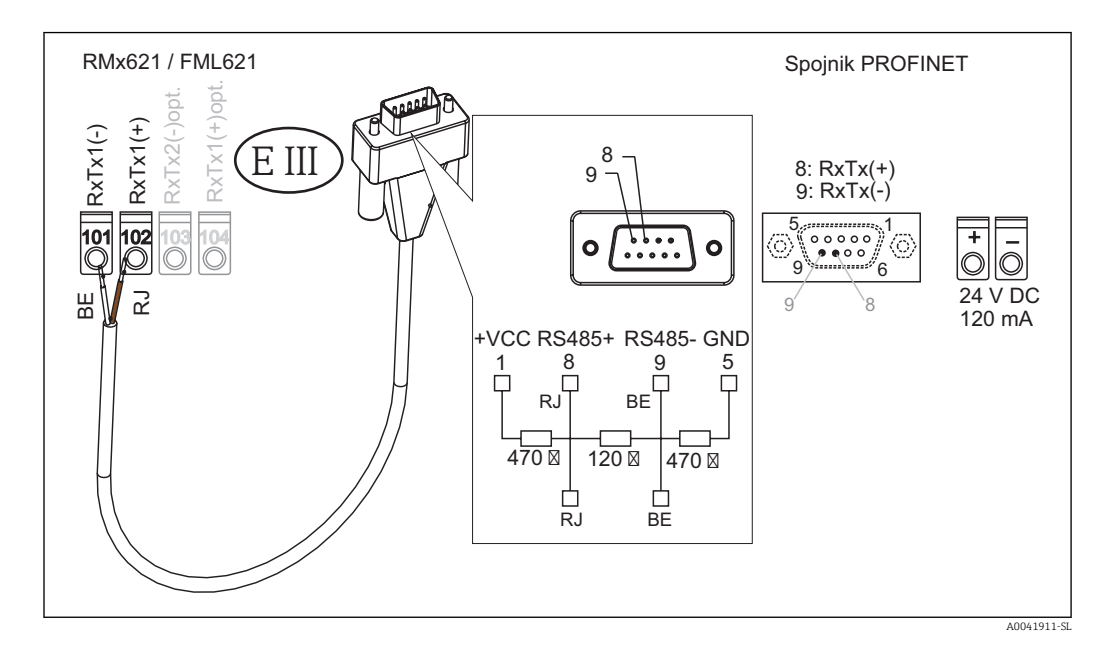

Priloženi kabel je barvno kodiran.

#### 2.6 Razpored pinov PROFINET

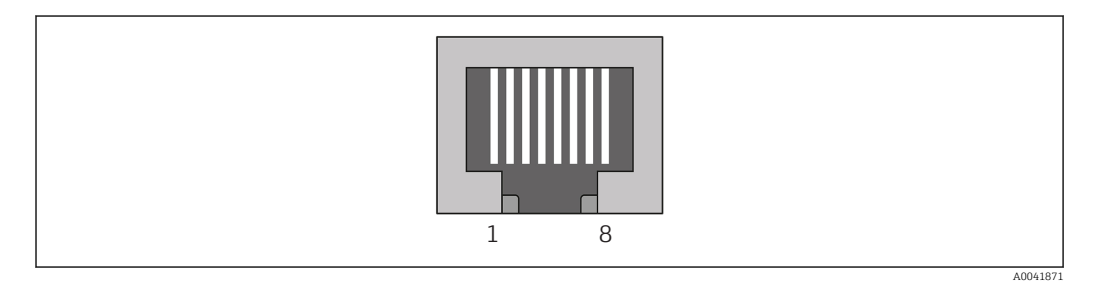

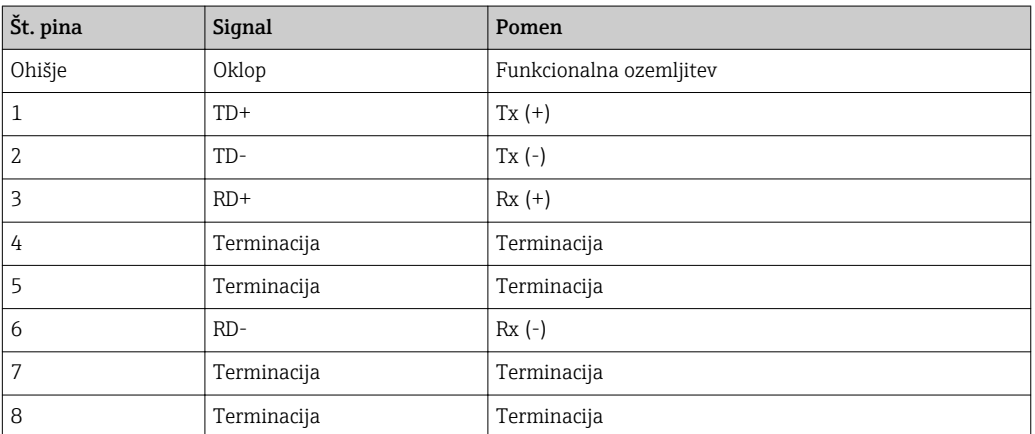

### <span id="page-8-0"></span>3 Prevzem v obratovanje

#### 3.1 Konfiguracija naprave RMx621 / FML621

V glavnem meniju **Communication → RS485(1)** naprave RMx621/ FML621 nastavite te parametre vmesnika RS485(1): za Unit address nastavite vrednost 1, za Baud rate pa 38400.

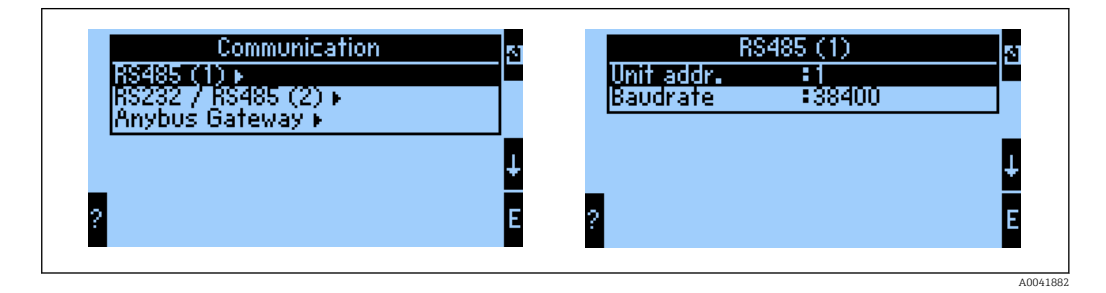

Število izdanih procesnih vrednosti določite v glavnem meniju **Communication → Anybus** Gateway → Number. Število vrednosti je omejeno na 48. V naslednjih korakih vsakemu naslovu pripišite izbrano procesno vrednost s pomočjo izbirnih seznamov.

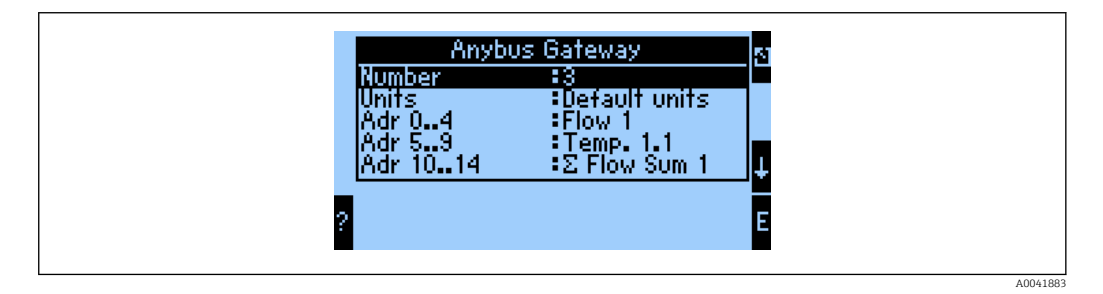

Za nadaljnjo obdelavo procesnih vrednosti si lahko natisnete seznam naslovov s programom za posluževanje ReadWin® 2000.

Pri izbiri procesnih vrednosti, prikazanih v omrežju PROFINET, upoštevajte, da lahko isto procesno vrednost določite tudi več naslovom.

Enote posredovanih procesnih vrednosti določite v glavnem meniju Communication → Anybus Gateway → Units.

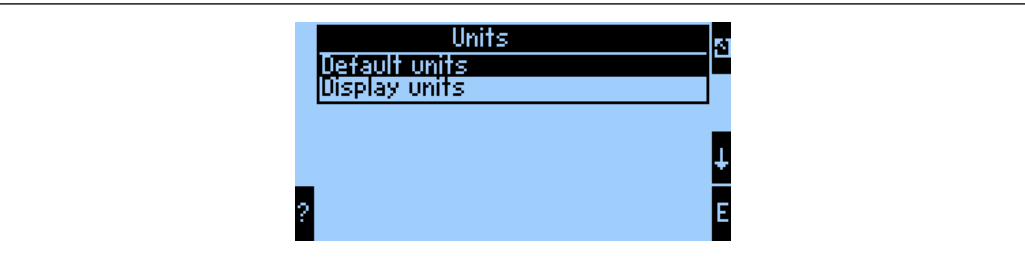

Pod menijsko postavko **Display units** izberite enote, ki bodo prikazane pri prenosu podatkov.

V meniju Default units lahko izberete uporabo teh privzetih enot za prenos podatkov:

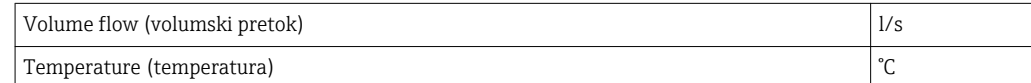

A0041884

<span id="page-9-0"></span>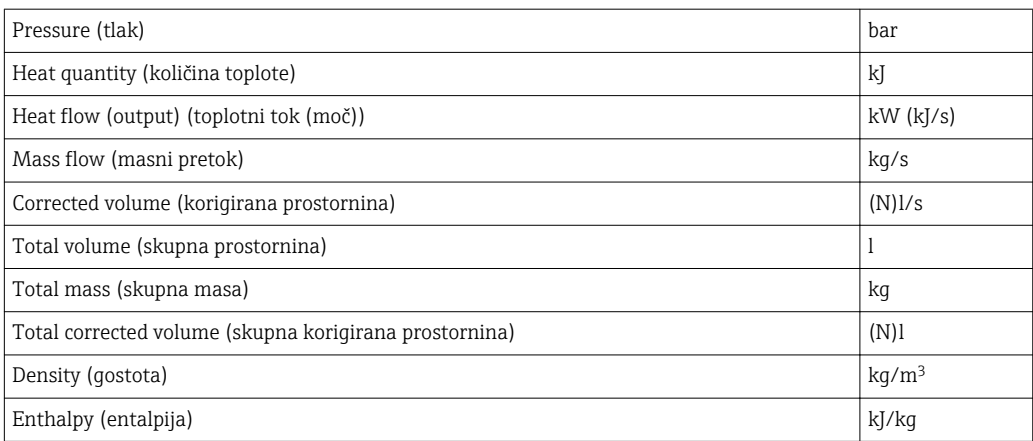

#### 3.2 Konfiguracija spojnika PROFINET

Spojnik PROFINET je tovarniško prednastavljen za komunikacijo z napravami RMx 621 / FML 621. Razen določitve imena naprave in IP-naslova druge nastavitve niso potrebne.

Ker je spojnik PROFINET tovarniško prednastavljen, lahko za zamenjavo naprave uporabite samo prednastavljen spojnik PROFINET, ki ga kupite pri podjetju Endress +Hauser. Spojnika PROFINET, ki je na voljo pri dobavitelju HMS, ni mogoče uporabiti, saj ni ustrezno prednastavljen.

Za konfiguracijo imena naprave in IP-naslova je v uporabi protokol DCP (Discovery and basic Configuration Protocol). Za nastavitev lahko uporabljate orodja, ki podpirajo protokol DCP (npr. PRONETA).

Primer v nadaljevanju prikazuje način nastavitve imena naprave in statičnega IP-naslova z uporabo orodja PRONETA družbe SIEMENS. V danem primeru se predvideva, da je omrežni vmesnik za dostop do omrežja PROFINET že izbran.

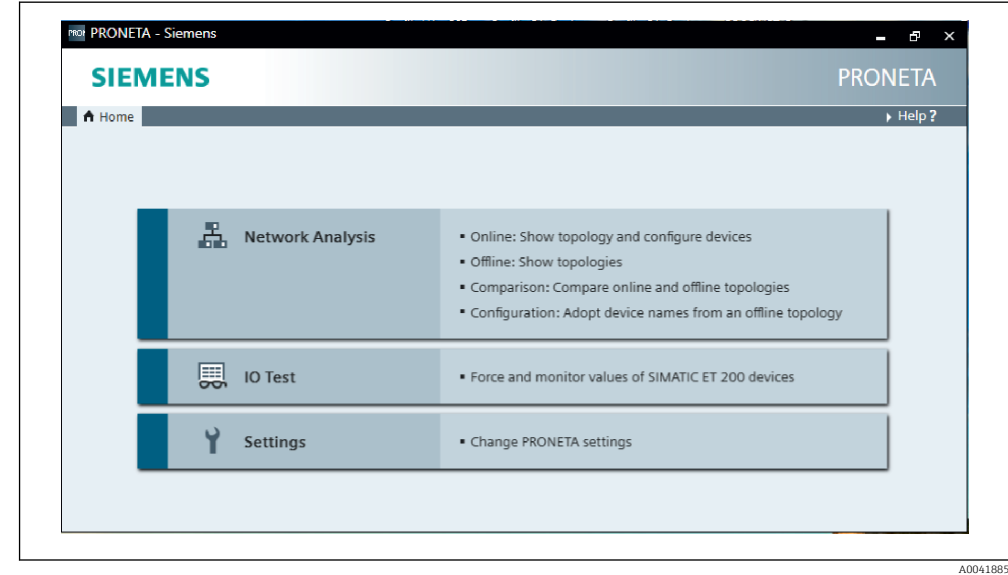

V orodju kliknite Network analysis za prikaz vseh razpoložljivih naprav.

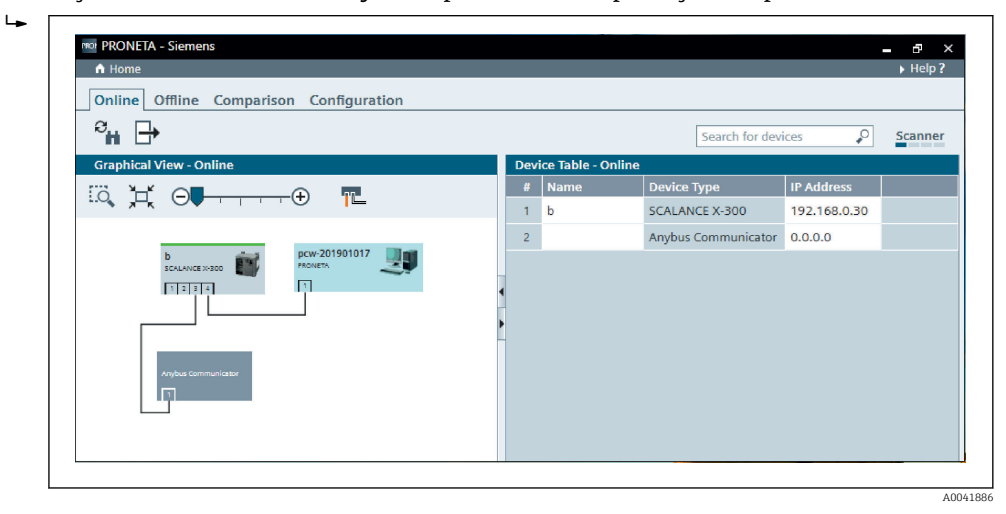

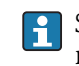

 $\blacktriangleright$ 

Spojnik PROFINET je iz tovarne dobavljen brez imena naprave in veljavnega IPnaslova (0.0.0.0).

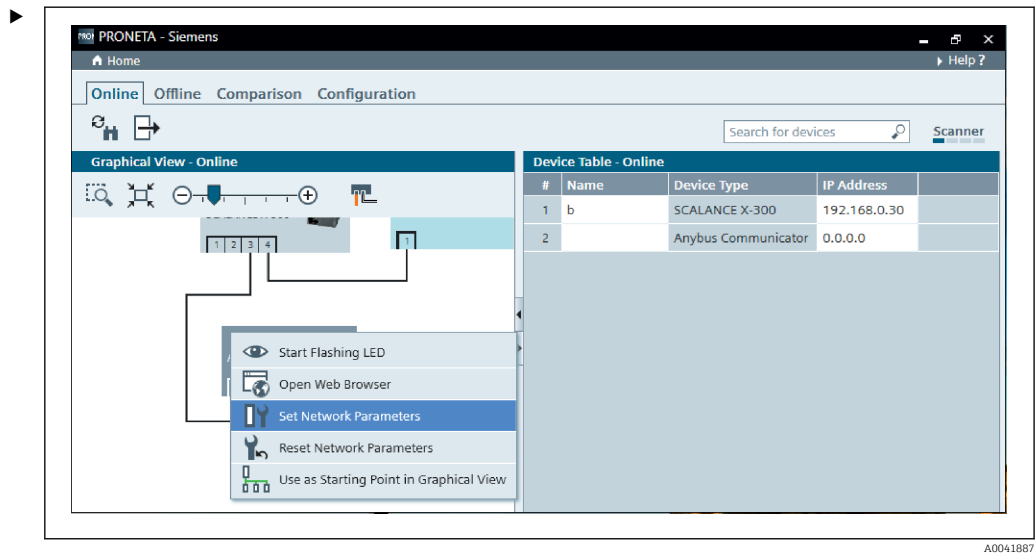

V prikazanem omrežju z desnim gumbom kliknite na spojnik PROFINET in izberite možnost Set network parameters.

Če je v omrežju prisotnih več spojnikov PROFINET, lahko s funkcijo Start flashing LED ugotovite, ali ste izbrali ustrezno napravo. Ob sprožitvi funkcije začne LED-dioda stanja ( $\rightarrow \Box$  15) na modulu utripati, dokler utripanja ne prekinete s funkcijo Stop flashing LED.

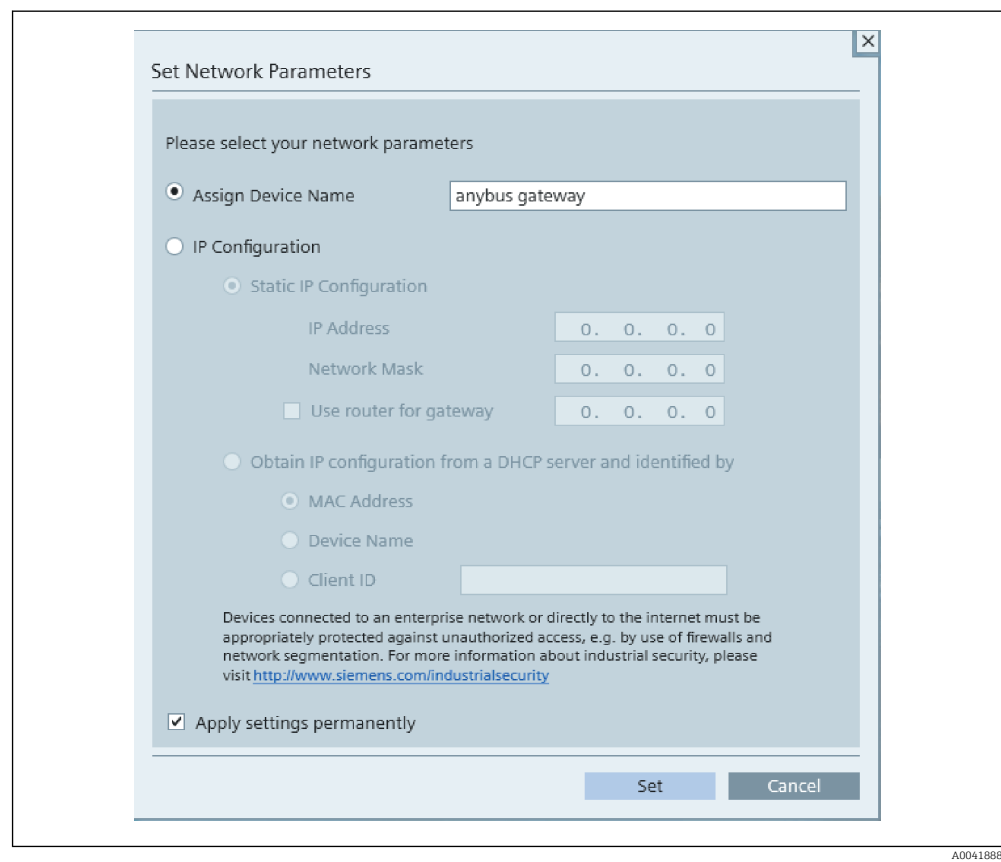

V kontekstnem meniju, ki se odpre, izberite možnost Assign device name in v sosednje besedilno polje vnesite ime naprave. Pri tem upoštevajte pravila za poimenovanje naprave (→  $\triangleq$  15). S klikom na možnost **Set** se ime naprave prenese v spojnik PROFINET in pogovorno okno se zapre.

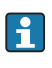

‣

Če želite, da bo ime naprave stalno shranjeno v spojniku PROFINET, označite polje Apply settings permanently. Če tega polja ne označite, je ime naprave veljavno samo začasno in ga ob vnovičnem zagonu spojnika PROFINET nadomesti nazadnje stalno shranjeno ime naprave.

‣

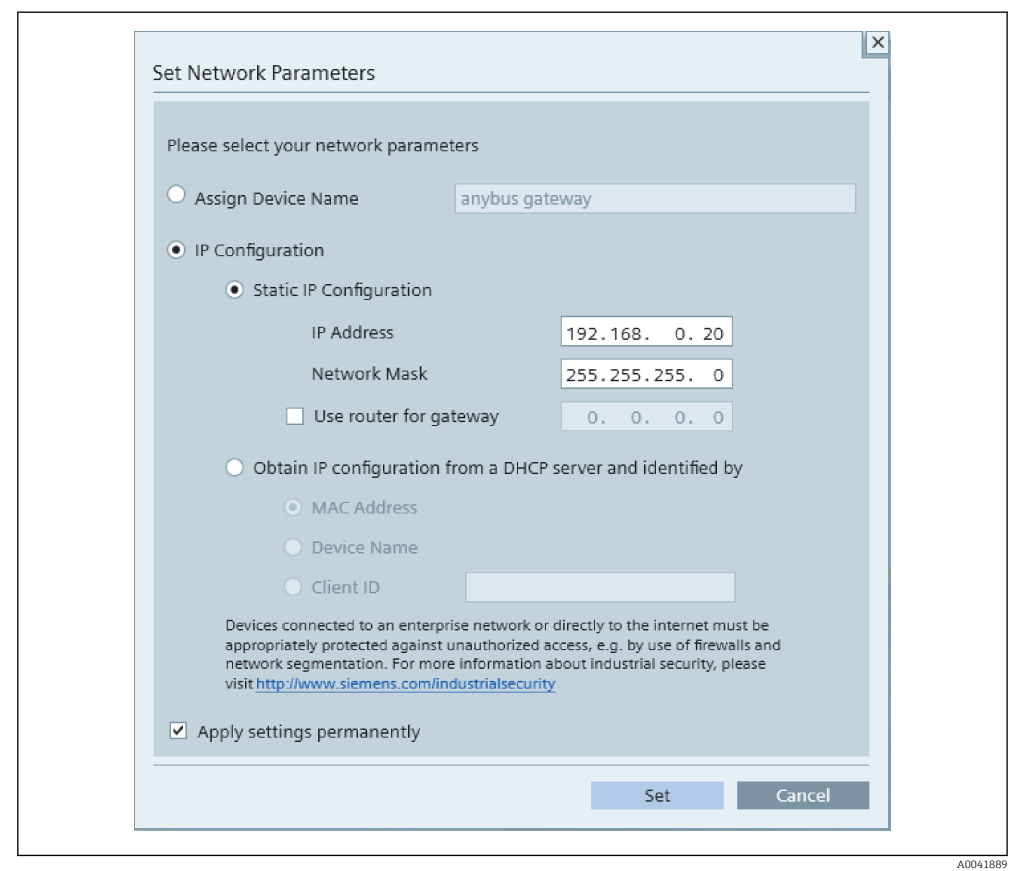

Kot je opisano zgoraj, z desnim gumbom znova kliknite na spojnik PROFINET in izberite možnost Set network parameters. V pogovornem oknu, ki se odpre, izberite možnost IP configuration in vnesite veljaven IP-naslov. S klikom na možnost Set se ime naprave prenese v spojnik PROFINET in pogovorno okno se zapre.

Če želite, da bo IP-naslov stalno shranjen v spojniku PROFINET, označite polje Apply settings permanently. Če tega polja ne označite, je IP-naslov veljaven samo začasno in ga ob vnovičnem zagonu spojnika PROFINET nadomesti nazadnje stalno shranjen IP-naslov.

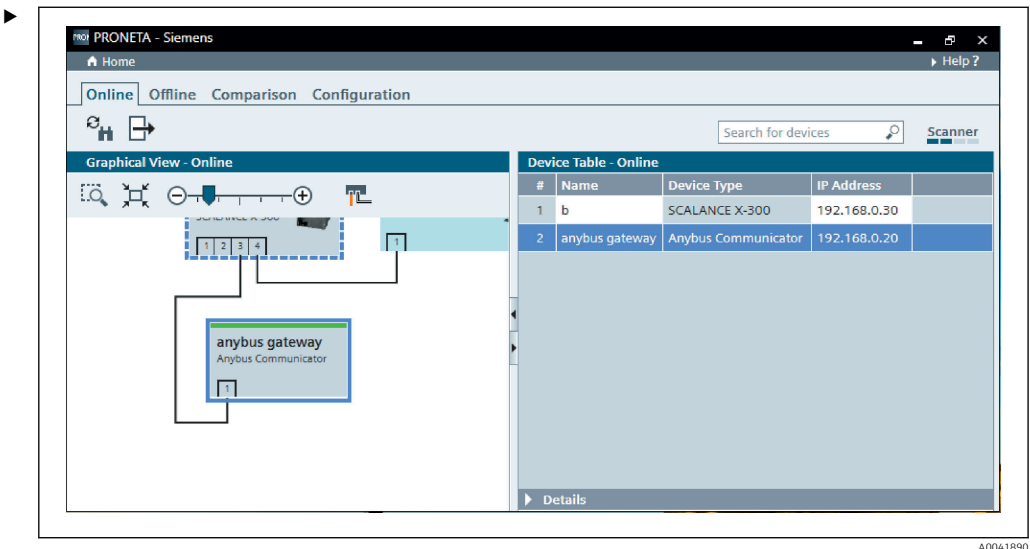

Ime naprave in IP-naslov spojnika PROFINET bi morala biti zdaj uveljavljena in shranjena.

#### <span id="page-14-0"></span>3.3 Pravila za poimenovanje naprave

- Ime je sestavljeno iz enega ali več delov, ki so med seboj ločeni s piko [.]
- Ime je skupaj lahko dolgo največ 240 znakov (male črke, številke, vezaj ali pika).
- Del imena naprave (tj. niz znakov med dvema pikama) ne sme biti daljši od 63 znakov.
- Del imena lahko vključuje znake [a-z, 0-9, -].
- Ime naprave se ne sme začeti ali končati z znakom vezaja "-".
- Ime naprave se ne sme začeti s številko.
- $\bullet$  Za ime naprave ni mogoče uporabiti oblike zapisa n.n.n.n (n = 0 do 999)
- Ime naprave se ne sme začeti z nizom znakov "port-xyz" ali "port-xyz-abcde" (a, b, c, d, e,  $x, y, z = 0$  do 9).

Primeri imen naprave:

- spojnik-1.naprava-1.komponenta-1
- spojnik005

#### 3.4 Indikatorji stanja

Šest svetlečih diod (LED) prikazuje trenutno stanje spojnika PROFINET in ciklične izmenjave podatkov s krmilnikom PROFINET.

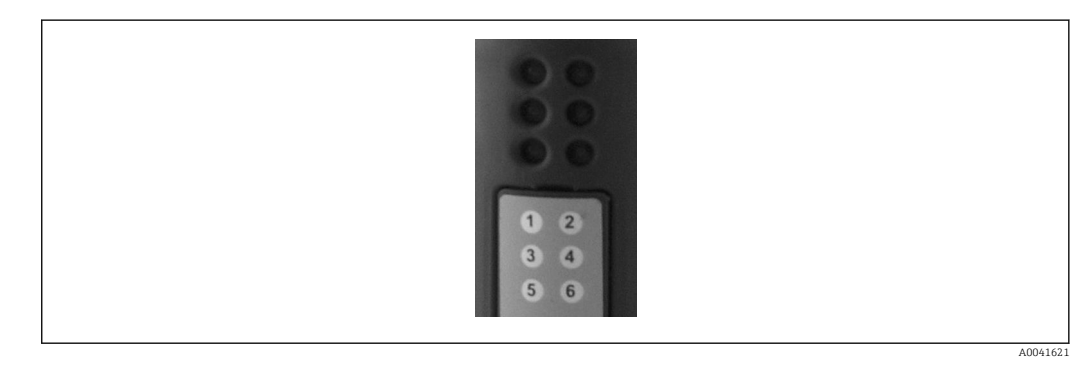

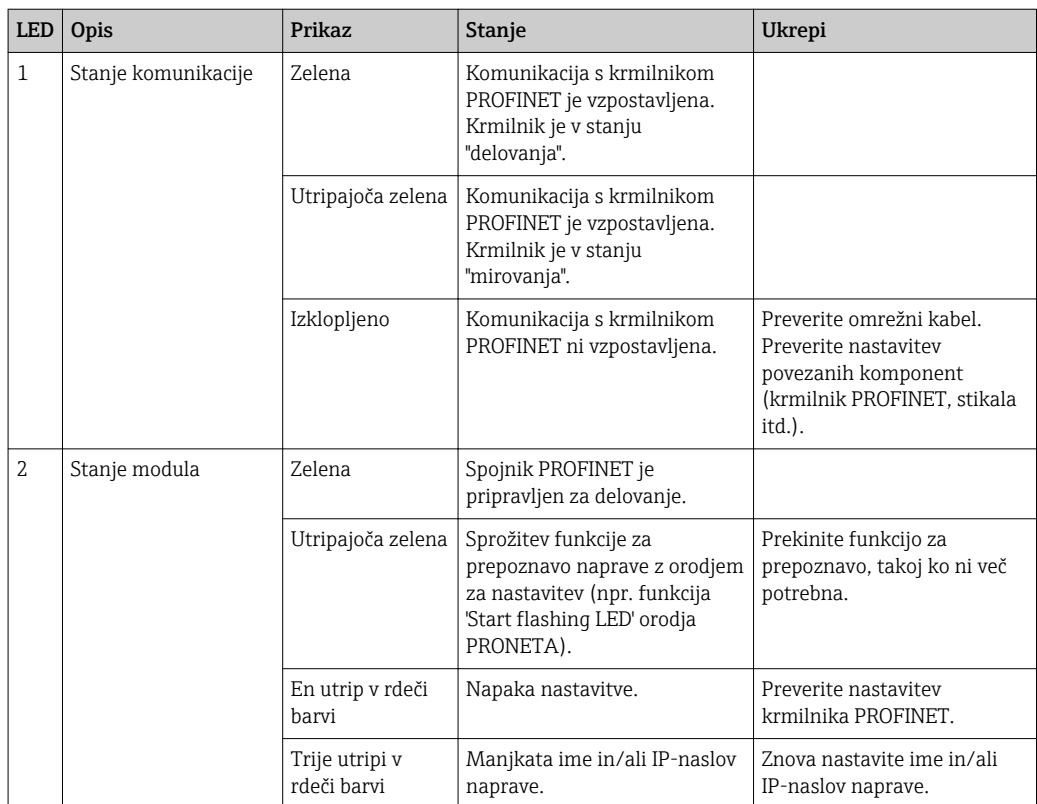

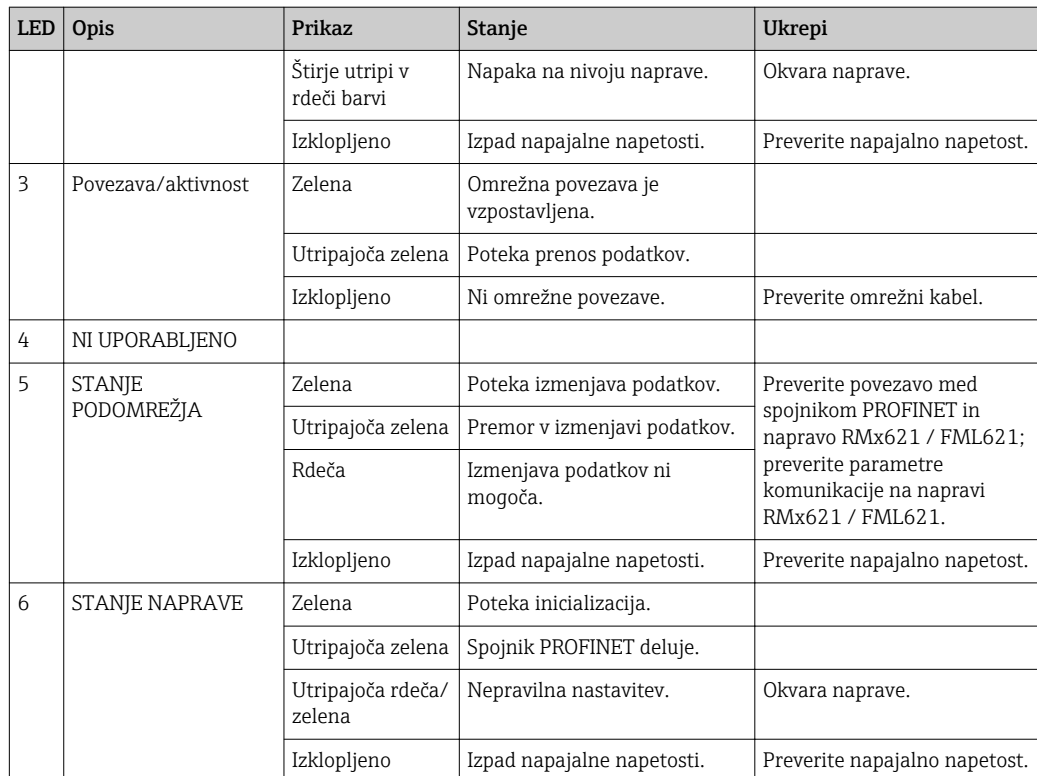

### <span id="page-16-0"></span>4 Procesni podatki

#### 4.1 Splošne informacije

Odvisno od nastavitev aplikacije lahko naprava RMx621/ FML621 izračunava celo vrsto procesnih spremenljivk, ki so na voljo za branje.

Poleg izračunanih vrednosti je iz naprave RMx621/ FML621 mogoče brati tudi vhodne spremenljivke.

#### 4.2 Struktura podatkov

Vsaka procesna veličina zaseda 5 bajtov v predstavitvi procesa.

Prvi štirje bajti predstavljajo 32-bitno število s plavajočo vejico po standardu IEEE-754 (MSB spredaj).

| Oktet | 8                               | 7            | $\mathbf b$        | 4 | 3 | 2 |                        |
|-------|---------------------------------|--------------|--------------------|---|---|---|------------------------|
|       | Predznak $ $ (E) 2 <sup>7</sup> |              | (E) 2 <sup>6</sup> |   |   |   | $(E)$ 2 <sup>1</sup>   |
| 2     | (E) 2 <sup>0</sup>              | $(M) 2^{-1}$ | $(M) 2^{-2}$       |   |   |   | $(M) 2^{-7}$           |
| 3     | $(M) 2^{-8}$                    |              |                    |   |   |   | $(M)$ 2 <sup>-15</sup> |
| 4     | $(M) 2^{-16}$                   |              |                    |   |   |   | $(M)$ 2 <sup>-23</sup> |

32-bitno število s plavajočo vejico (IEEE-754)

Predznak = 0: pozitivno število

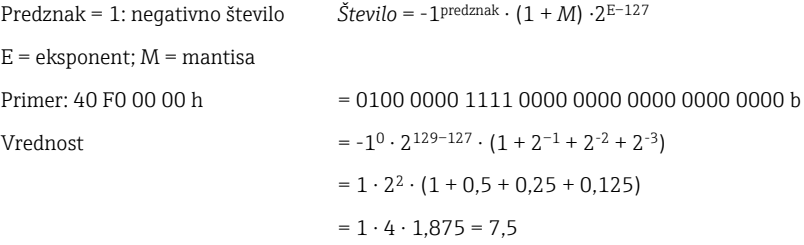

#### Zadnji bajt označuje status:

80h = veljavna vrednost

81h = veljavna vrednost s kršitvijo mejne vrednosti (povezano z relejskim izhodom)

10h = neveljavna vrednost (npr. prekinitev tokokroga)

00h = vrednost ni na voljo (npr. napaka komunikacije v podomrežju)

Pri izračunanih vrednostih (npr. masni pretok) se preverja alarmno stanje vseh uporabljenih vhodov in aplikacije. Če je katera od teh spremenljivk označena z "napako", izračunana vrednost dobi status "10h", t.j. postane neveljavna vrednost.

Primer:

Prekinitev tokokroga Temp1; vrsta alama: napaka => izračunan pretok (10h)

Prekinitev tokokroga Temp1; vrsta alama: obvestilo => izračunan pretok (80h)

Število procesnih vrednosti, ki se prenašajo, je opredeljeno v nastavitvah računske  $\mathbf{a}$ enote, . Minimum je 1 procesna vrednost (5 bajtov), maksimum pa 48 procesnih vrednosti (240 bajtov).

#### <span id="page-17-0"></span>5 Združitev z omrežjem PROFINET

Za združitev spojnika PROFINET z omrežjem PROFINET je potrebna datoteka GSDML. Ta datoteka opredeljuje obseg funkcij spojnika PROFINET in jo je treba uvoziti v ustrezno orodje za nastavitev. Način uporabe in uvoza datoteke GSDML v orodje za nastavitev sta odvisna od orodja za nastavitev. Za dodatne informacije je treba gledati navodila posameznega orodja za nastavitev.

Postopek združitve, npr. z orodjem SIEMENS TIA Portal V15.1, je opisan v 6. poglavju "Nastavitev naprave RMx621 / FML621 ..."  $\rightarrow$   $\blacksquare$  22.

Potrebne so naslednje datoteke:

- Opis naprave: GSDML-V2.3-HMS-ABC\_PROFINET\_IO-20141127.xml
- Slika naprave: GSDML-010C-0002-ABC-PRT.bmp

Najdete jih na zgoščenki Readwin® 2000 v mapi **\GSD\RMS621 RMC621** RMM621\PROFINET.

#### 5.1 Dostopna točka naprave (DAP)

Dostopna točka naprave (DAP) opredeljuje osnovne funkcije naprave (vključno s številom vrat, številom razpoložljivi modulov itd.).

Uporabniki lahko izbirajo med naslednjimi možnostmi DAP:

- RT Migration
- RT Migration (FW  $\geq$ =4.02)
- RT Standard

Za združitev je treba prednostno izbrati možnost RT Standard. Če bi možnost RT Standard povzročala težave ob uporabi starejše opreme PROFINET (npr. pri starejšem modelu S7-300), se lahko uporabi možnost RT Migration (FW>=4.02).

Možnosti RT Migration ne uporabljajte.

#### 5.2 Moduli

Podatki, ki se prenašajo, so določeni z moduli, opredeljenimi v datoteki GSDML.

Uporabniki lahko izbirajo med naslednjimi moduli:

- Other modules: empty space (Drugi moduli: prazen prostor)
- Output modules: outputs xxx byte(s) (Izhodni moduli: xxx bajt(-ov) izhodnih podatkov)
- Input/output modules: inputs/outputs xxx byte(s) (Vhodno-izhodni moduli: xxx bajt(-ov) vhodno-izhodnih podatkov)
- Input modules: inputs xxx byte(s) (Vhodni moduli: xxx bajt(-ov) vhodnih podatkov)

(xxx = število prenesenih bajtov: 1, 2, 4, 8, 16, 32, 64, 128, 256, 512)

Spojnik PROFINET je tovarniško nastavljen tako, da se podatki, ki so bili prebrani z naprave RMx621 / FML621, pošljejo samo krmilniku PROFINET. Podatki, ki jih pošlje krmilnik PROFINET spojniku PROFINET, niso sprejeti oz. so zavrnjeni na strani spojnika PROFINET. To pomeni, da se za združitev z omrežjem lahko uporabljajo samo moduli vhodnih podatkov. Uporaba drugih modulov ni načrtovana. Zato drugih modulov ne uporabljajte.

Za prenos podatkov mora biti nastavljen vsaj 1 modul. Nastavljenih je lahko največ 63 modulov.

Skupen obseg prenesenih podatkov ne sme presegati 256 bajtov. Primer:  $\left| \cdot \right|$ 

1x "256 bajtov vhodnih podatkov" ali

2x "128 bajtov vhodnih podatkov" ali

3x "64 bajtov vhodnih podatkov" + 2x "32 bajtov vhodnih podatkov" itd.

#### <span id="page-18-0"></span>5.3 Maping procesnih podatkov

Kot je opisano v 4. poglavju "Procesni podatki"  $\rightarrow$   $\blacksquare$  17, so nastavljene procesne vrednosti v napravi RMx621 / FML621 shranjene v medpomnilniku spojnika PROFINET v 5-bajtnih blokih, ki se začnejo z izhodiščno vrednostjo 0.

Nastavitev modulov za prenos xxx bajtov vhodnih podatkov (glejte podpoglavje "5.2 Moduli" [→ 18](#page-17-0)) opredeljuje, koliko bajtov krmilnik PROFINET prebere s spojnika PROFINET. S spojnika PROFINET je lahko prebranih največ 256 bajtov, ne glede na to, koliko procesnih vrednosti je nastavljenih v napravi RMx621 / FML621. Bajti, ki niso dodeljeni nobeni procesni vrednosti, so vedno preneseni z vrednostjo 0. Primer:

V napravi RMx621 / FML621 je nastavljenih vseh 48 procesnih vrednosti. V krmilniku PROFINET je nastavljen modul za prenos 256 bajtov vhodnih podatkov. Procesne vrednosti se prenašajo na naslednji način:

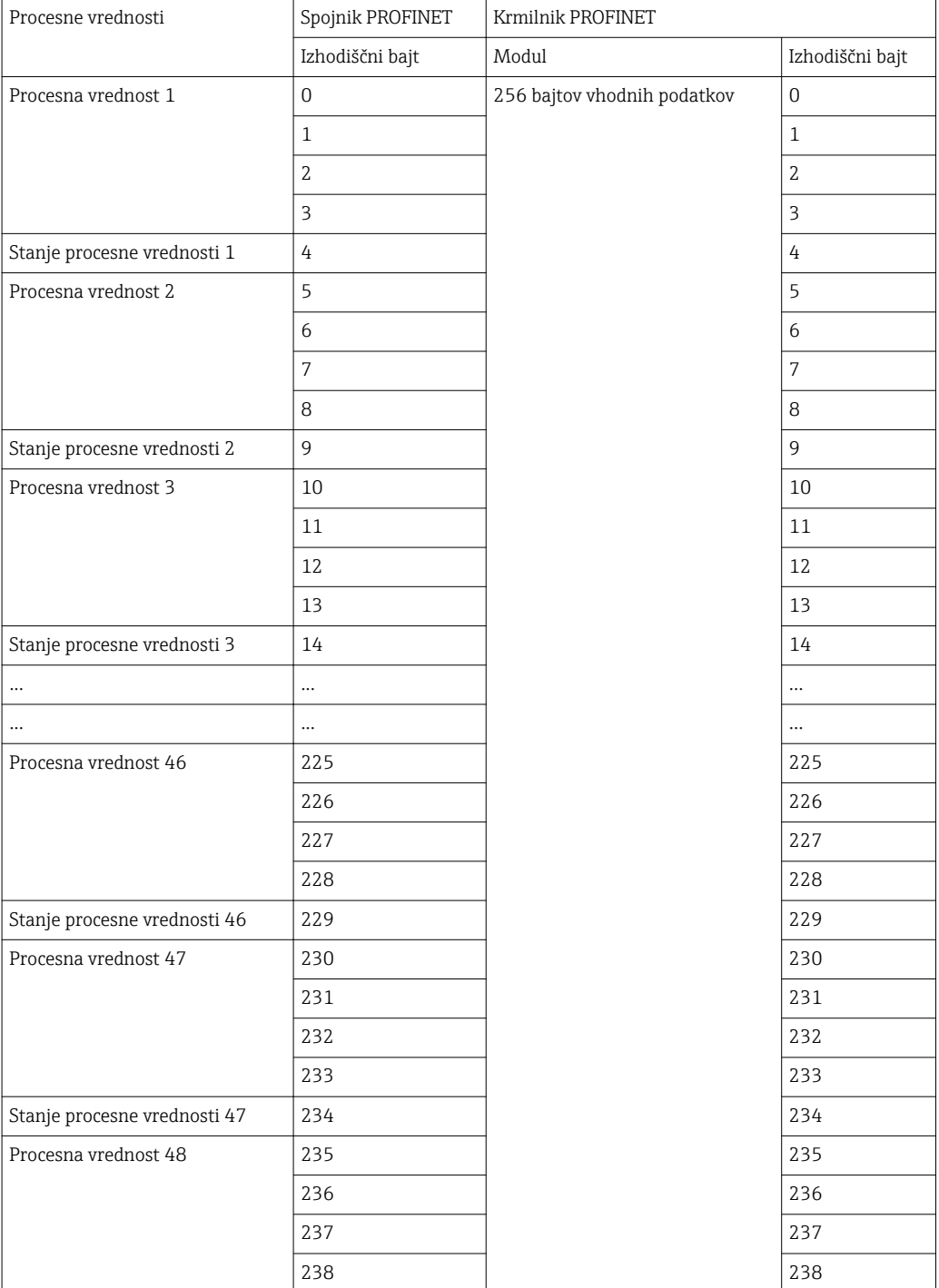

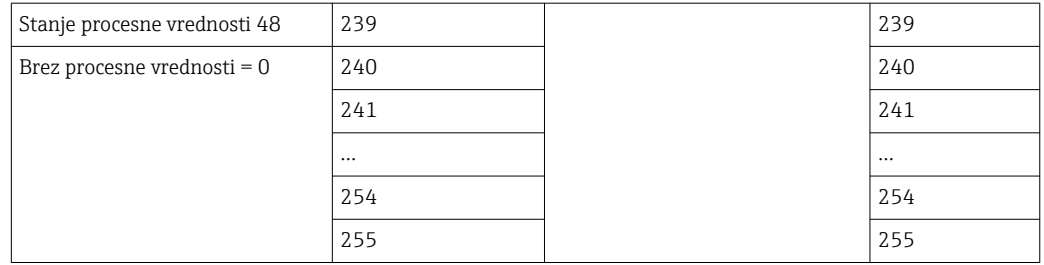

Vhodne module je mogoče kombinirati na vse načine ob upoštevanju, da nista  $\blacksquare$ presežena največja dolžina podatkov in največje število modulov. Odvisno od nastavljenih modulov lahko dele procesne vrednosti razdelite med več moduli.

Primer: v napravi RMx621 / FML621 so nastavljene 3 procesne vrednosti. V krmilniku PROFINET so nastavljeni moduli 1x "8 bajtov vhodnih podatkov" in 2x "4 bajti vhodnih podatkov". Procesne vrednosti se prenašajo na naslednji način:

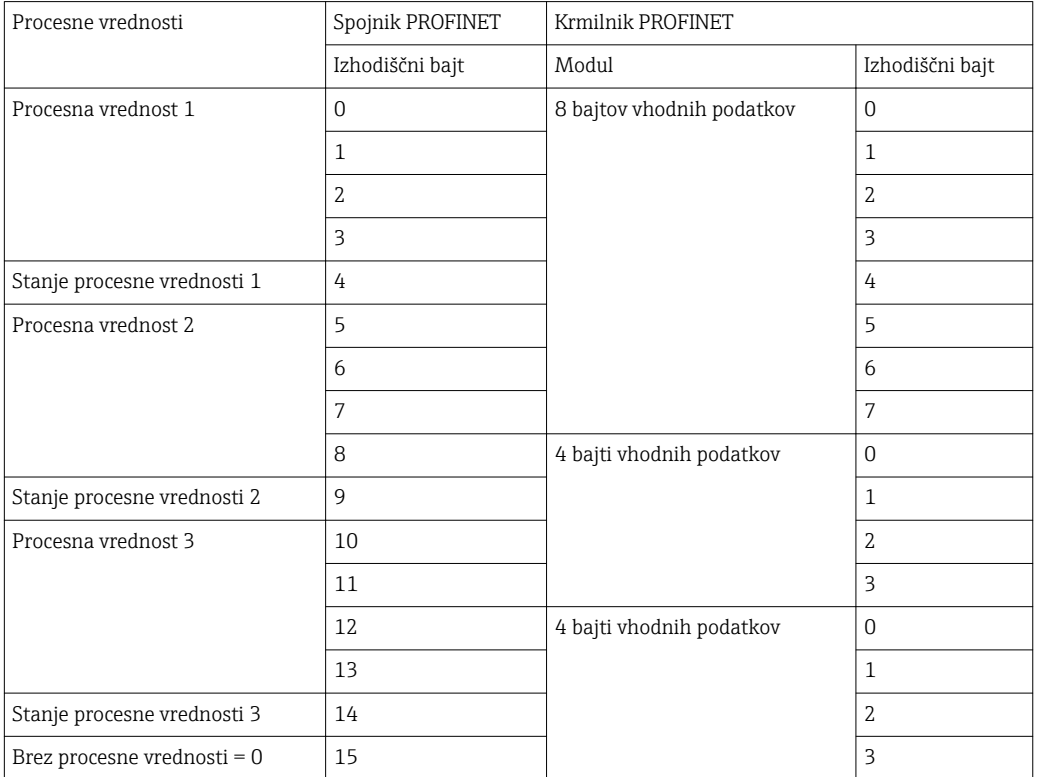

 $\Rightarrow$  Procesna vrednost 1 + stanje: v celoti sta vključena v modul za prenos 8 bajtov vhodnih podatkov.

=> Procesna vrednost 2 + stanje: prvi trije bajti procesne vrednosti so vključeni v modul za prenos 8 bajtov vhodnih podatkov, zadnji bajt in ustrezno stanje pa sta vključena v prvi modul za prenos 4 bajtov vhodnih podatkov.

=> Procesna vrednost 3 + stanje: prva dva bajta procesne vrednosti sta vključena v prvi modul za prenos 4 bajtov vhodnih podatkov, zadnja dva bajta in ustrezno stanje pa so vključeni v drugi modul za prenos 4 bajtov vhodnih podatkov.

Za preprečitev deljenja bajtov med moduli priporočamo, da izberete modul, v katerem se prenesejo vse nastavljene procesne vrednosti (v danem primeru je to 1x 16 bajtov vhodnih podatkov ali več).

Možna je tudi uporaba kombinacije modula za prenos 4 bajtov vhodnih podatkov (= procesna vrednost), ki mu sledi modul za prenos 1 bajta vhodnih podatkov (= stanje procesne vrednosti), za preslikavo nastavljenih procesnih vrednosti (vklj. s stanjem).

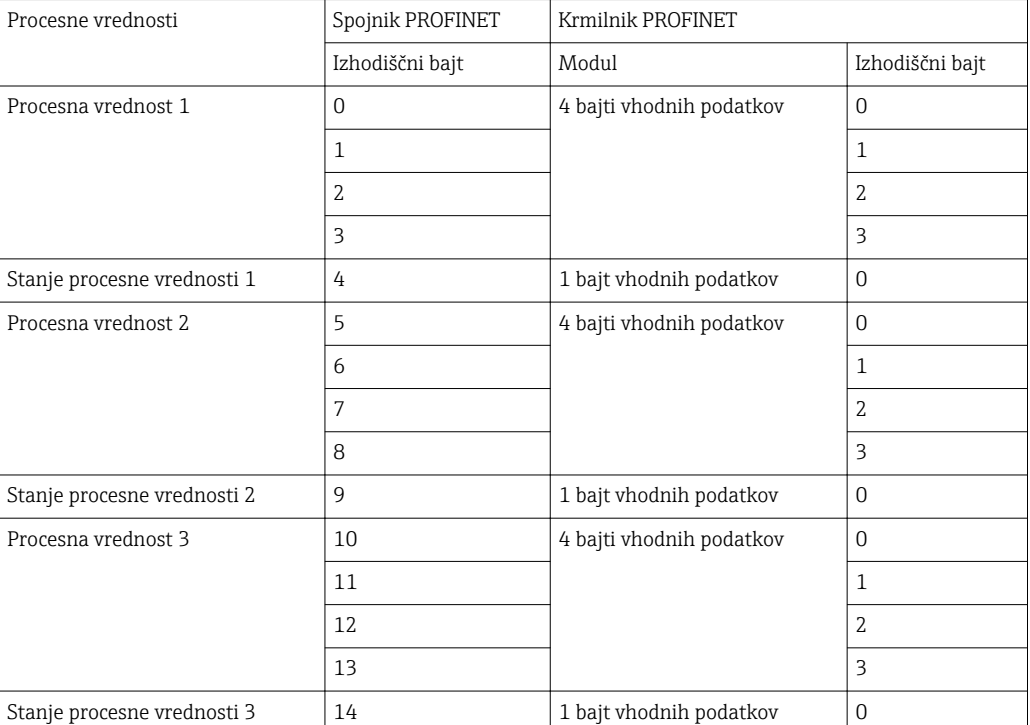

### <span id="page-21-0"></span>6 Konfiguracija spojnika PROFINET v orodju TIA Portal 15.1

Podpoglavja v nadaljevanju opisujejo način združitve spojnika PROFINET z omrežjem PROFINET.

Za združitev so potrebne naslednje prednastavitve:

- Naprava RMx621 / FML621 je nastavljena tako, da se prenašajo 3 procesne vrednosti.
- Naprava RMx621 / FML621 je povezana s spojnikom PROFINET prek priloženega povezovalnega kabla in prenos podatkov je aktiven.
- Omrežje PROFINET je postavljeno (krmilnik PROFINET, spojnik PROFINET in osebni računalnik z zagnanim orodjem TIA Portal so povezani med seboj).
- V orodju TIA Portal je ustvarjen projekt, ki vsebuje krmilnik PROFINET, in dostop do omrežja PROFINET je že nastavljen.

#### 6.1 Uvoz datoteke GSDML

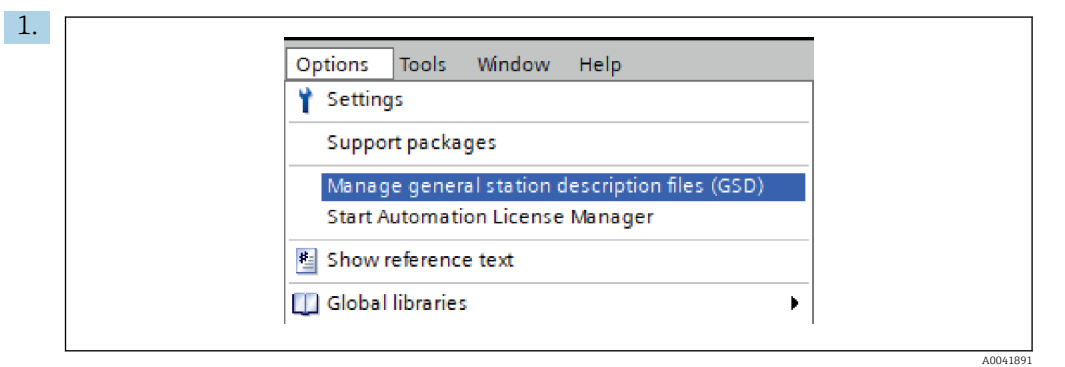

V meniju Options izberite možnost Manage general station description files (GSD).

2. V pogovornem oknu, ki se odpre, v vrstici Source path za določitev poti do datotek izberite mapo, ki vsebuje datoteko GSDML (vključno s sliko).

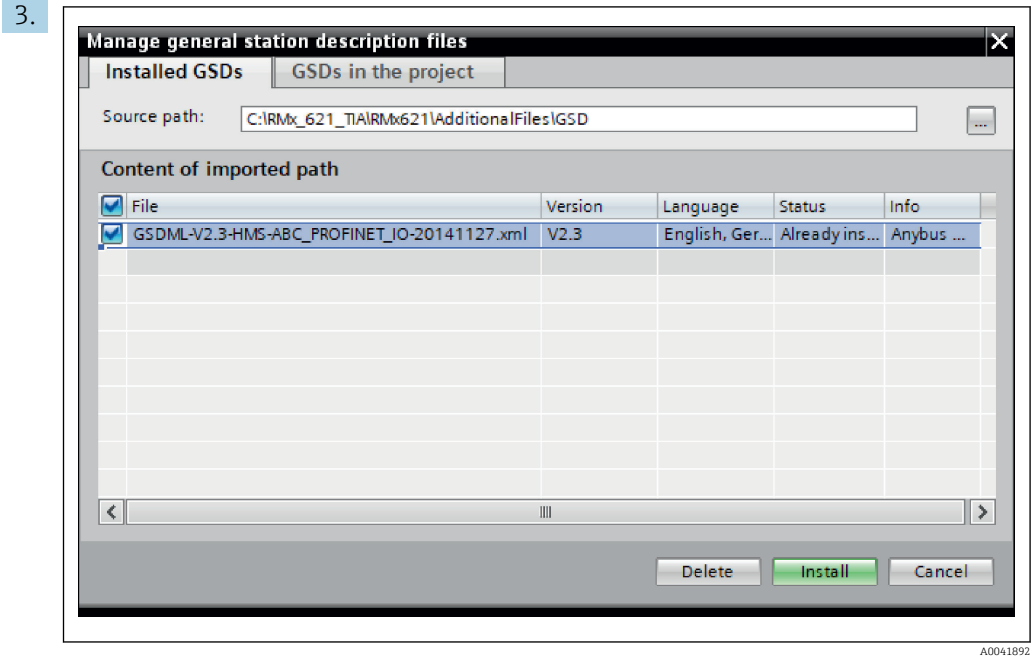

Izberite datoteko GSDML in kliknite gumb za namestitev Install, da potrdite uvoz datoteke GSDML.

Po uvozu datoteke GSDML se ta datoteka prikaže v katalogu hardverske opreme.

<span id="page-22-0"></span>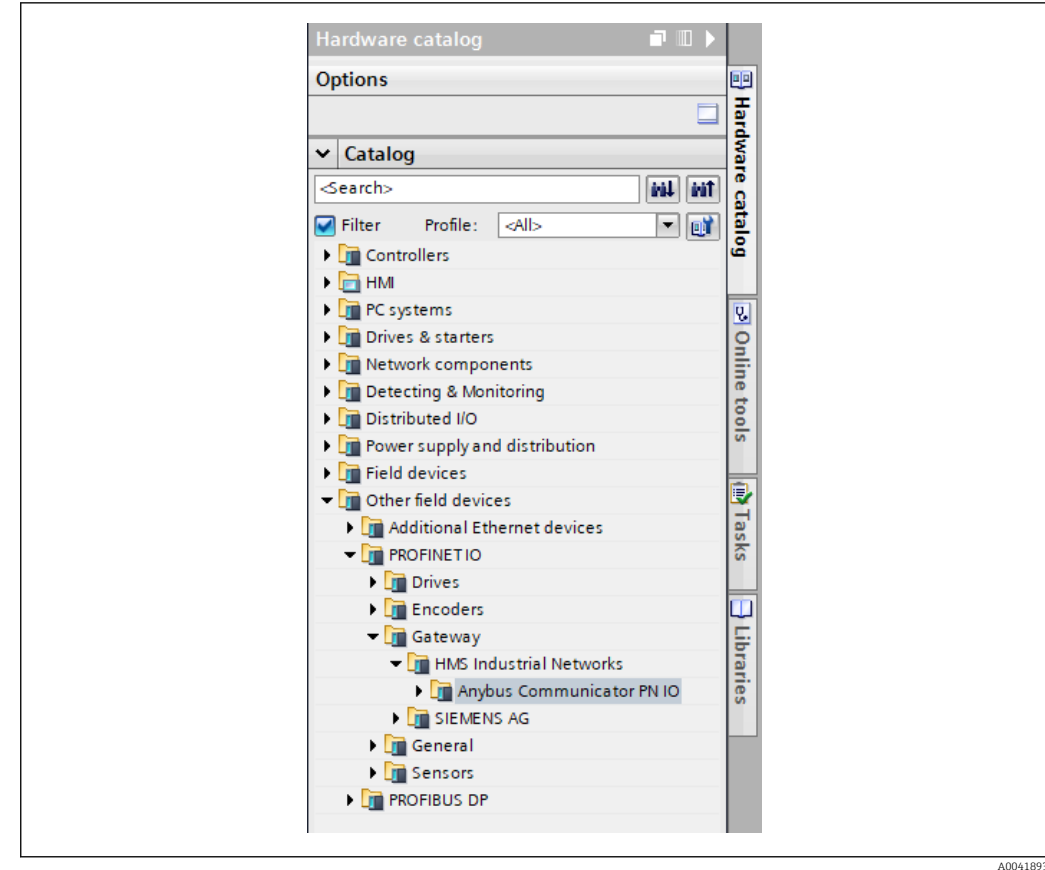

#### 6.2 Združitev spojnika PROFINET

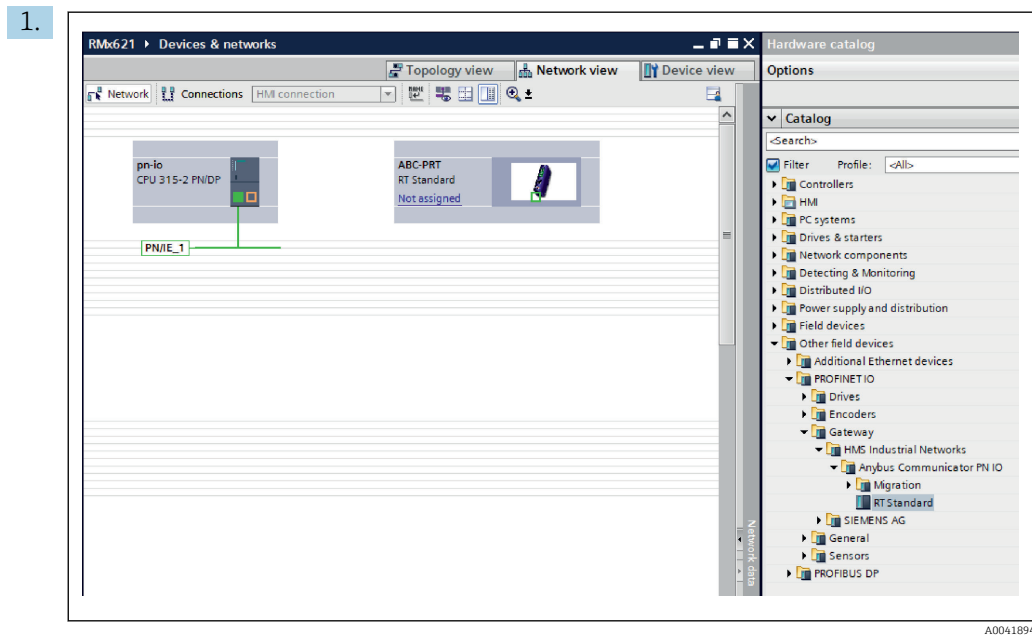

Po uvozu datoteke GSDML preklopite na prikaz omrežja Network view. S funkcijo povleci-spusti dodajte spojnik PROFINET iz kataloga hardverske opreme v shemo omrežja Network view.

<span id="page-23-0"></span>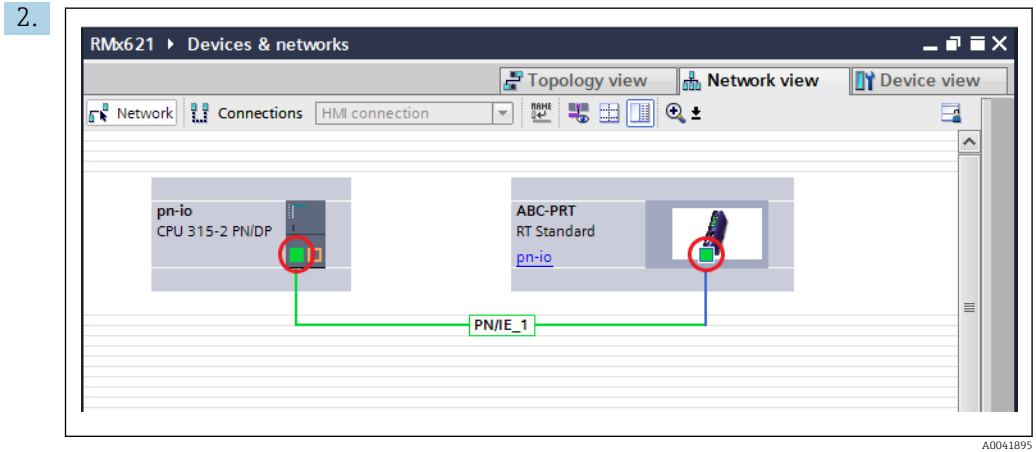

Nato vzpostavite omrežno povezavo PROFINET s krmilnikom PROFINET. To storite tako, da zadržite pritisk na levem gumbu miške na omrežnem vmesniku spojnika PROFINET (glejte rdečo oznako na spojniku PROFINET). Med pritiskanjem gumba na miški se z miško premaknite na omrežni vmesnik krmilnika PROFINET (glejte rdečo oznako na krmilniku PROFINET) in nato spustite gumb miške.

 Med krmilnikom PROFINET in spojnikom PROFINET bi morala biti zdaj vzpostavljena povezava, s katero spojnik PROFINET postane del tega omrežja PROFINET.

#### 6.3 Določanje imen in IP-naslovov naprav

1. Preklopite na prikaz naprav Device view in izberite spojnik PROFINET.

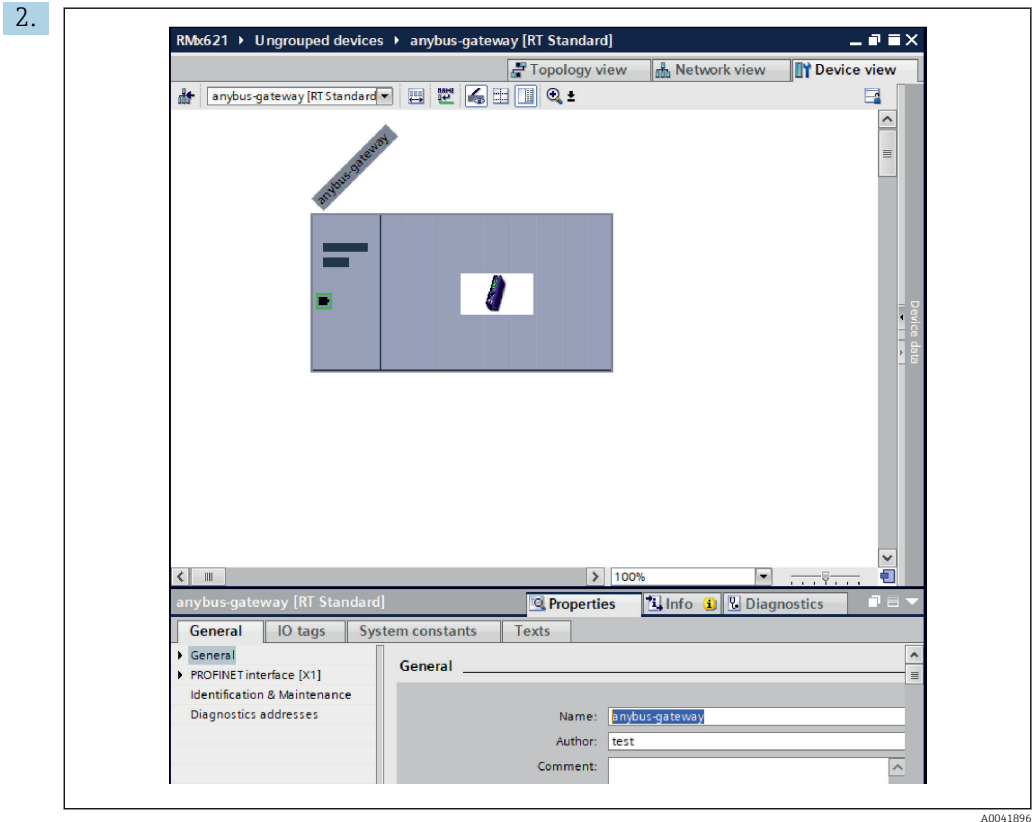

Pod prikazano napravo izberite zavihek lastnosti Properties in nato izberite zavihek splošnih možnosti General.

- Če je zavihek Properties skrit, ga lahko razkrijete tako, da z levim gumbom miške dvakrat kliknete na spojnik PROFINET.
- ‣ V polju Name pod menijem General določite želeno ime naprave (glejte zgornjo zaslonsko sliko).
- Privzeto je omogočena nastavitev Generate PROFINET device name automatically za samodejno ustvarjanje imena. Zato tukaj nastavljeno ime ustreza imenu naprave, ki je bilo določeno za spojnik PROFINET. Če tega ne želite, to lahko spremenite v meniju vmesnika PROFINET interface [x1].

‣

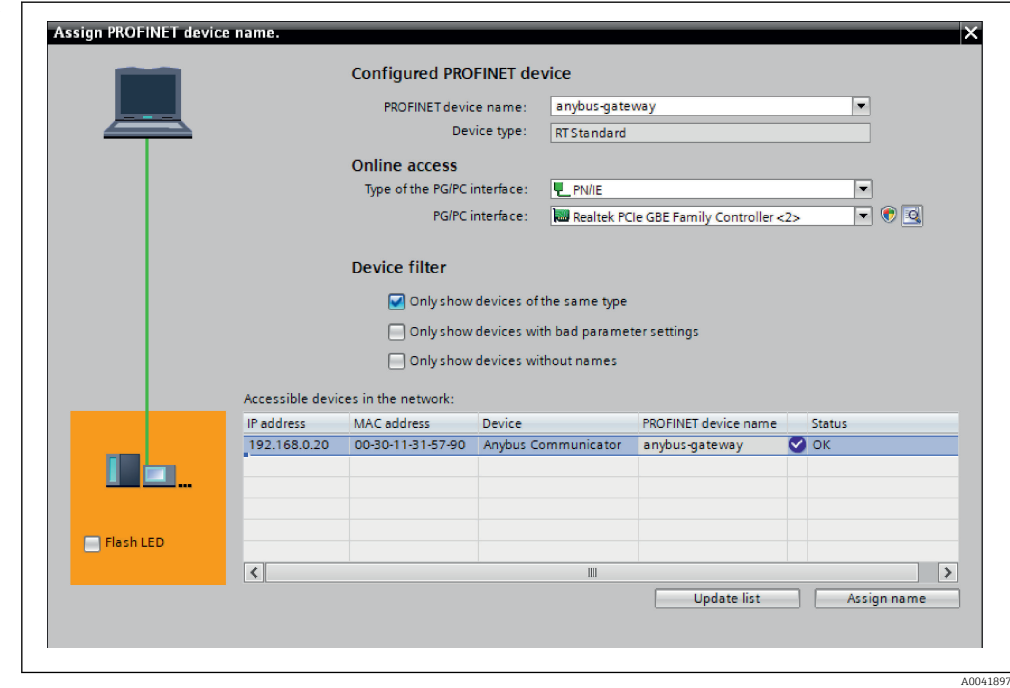

Z desnim gumbom miške kliknite na spojnik PROFINET in izberite možnost Assign device name.

 Z uporabo funkcije Update list za posodobitev seznama se sproži iskanje naprav v povezanem omrežju in prikažejo se vse razpoložljive naprave. Če je v omrežju prisotnih več spojnikov PROFINET in so tukaj navedeni, lahko ustrezni spojnik PROFINET prepoznate vizualno z uporabo modula statusne LED-diode (označite polje Flash LED) ali prek enoličnega MAC-naslova spojnika PROFINET.

MAC-naslov je natisnjen na strani spojnika PROFINET.

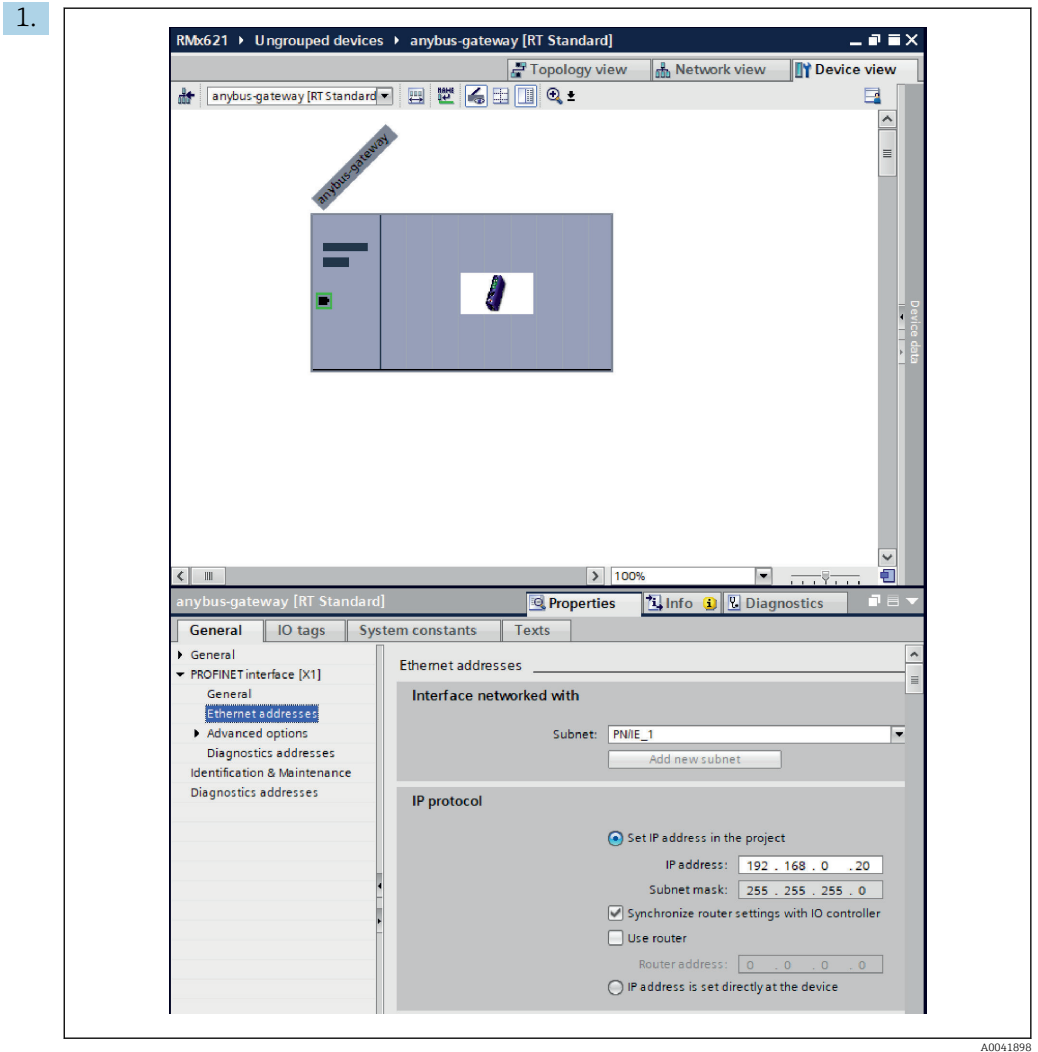

Za nastavitve IP-naslova preklopite na meni vmesnika PROFINET interface [x1] in nato odprite podmeni za omrežne naslove Ethernet addresses.

2. V odseku IP protocol vnesite želene nastavitve za IP-naslov.

V odseku za povezavo **Interface networked with** je v polju za podomrežje **Subnet** prikazana povezava, ki je bila ustvarjena po navodilih iz podpoglavja 6.2 "Združitev spojnika PROFINET" [→ 23](#page-22-0). Poleg neposrednega "ožičenja" lahko omrežje PROFINET nastavite tudi tukaj.

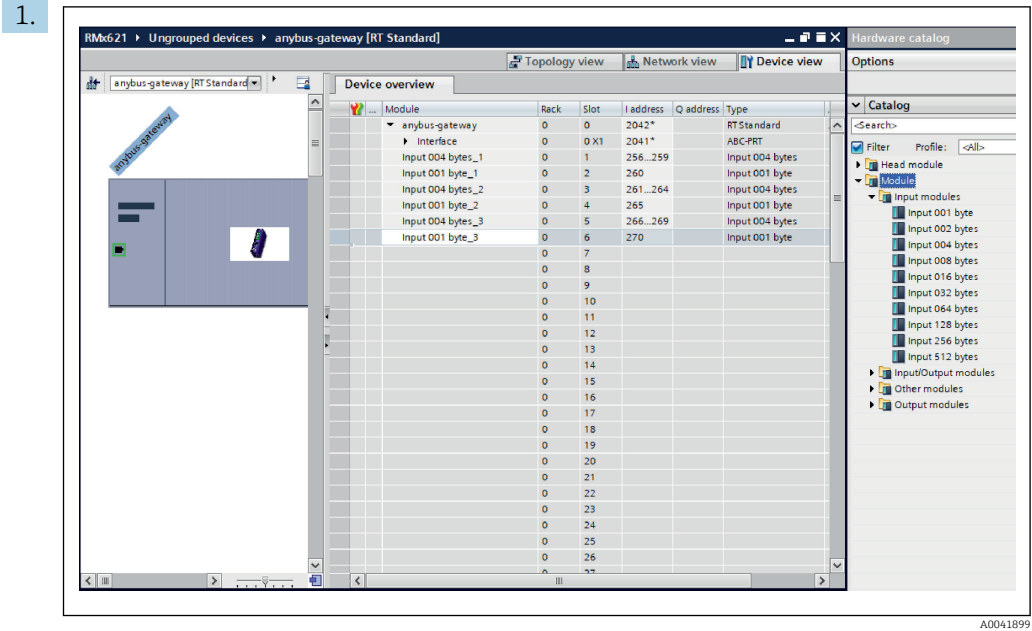

#### <span id="page-27-0"></span>6.4 Nastavitev vhodnega modula

V prikazu naprav Device view odprite zavihek Device overview za pregled naprav.

- 2. S funkcijo povleci-spusti dodajte vhodne module iz kataloga hardverske opreme in jih povežite z mesti.
	- Naprava RMx621 / FML621 poskrbi za razpoložljivost procesnih vrednosti. V danem primeru je bila izbrana kombinacija prenosa 4 bajtov vhodnih podatkov + 1 bajt vhodnih podatkov. Pri tem moduli za prenos vhodnih podatkov inputs 4 bytes  $x$  ( $x = 1, 2, 3$ ) vsebujejo procesne vrednosti v vsakem od primerov, moduli **inputs 1 byte\_x** (x = 1, 2, 3) pa vsebujejo podatek o stanju procesne vrednosti. Lahko bi se uporabil tudi modul za prenos 16 bajtov vhodnih podatkov inputs 16 bytes. Procesne vrednosti in podatki o njihovem stanju bi si v tem primeru sledili drug za drugim ( $\rightarrow \Box$  19).

#### 6.5 Prenos nastavitev v krmilnik PROFINET

Preden se nastavitve prenesejo v krmilnik PROFINET, jih je treba najprej prevesti v orodju TIA Portal.

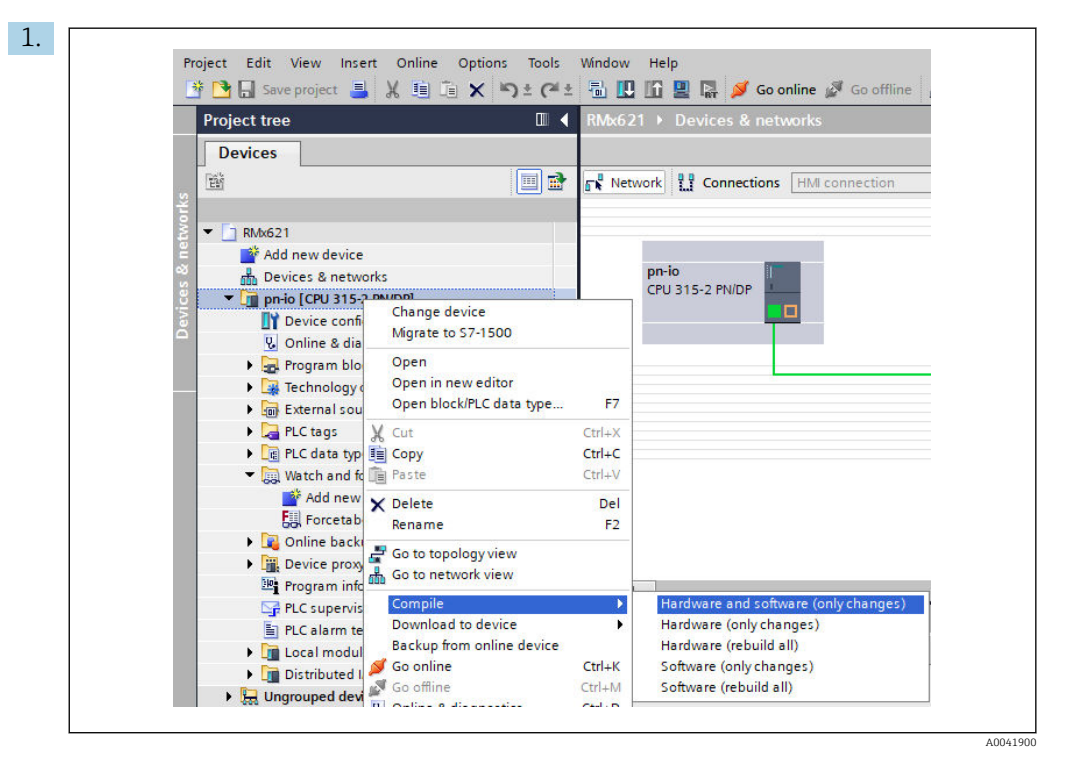

V ta namen z desnim gumbom miške kliknite na krmilnik PROFINET v drevesni strukturi projekta Project tree in nato v meniju Compile izberite možnost Hardware and software (only changes).

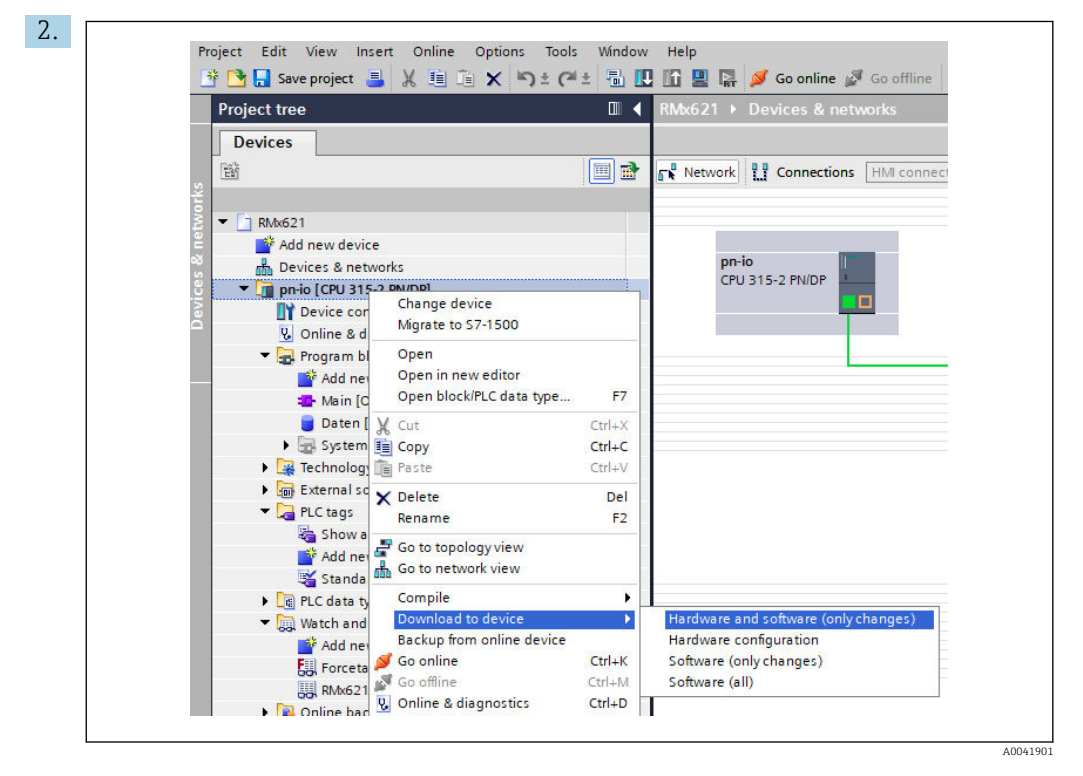

Po prevajanju z desnim gumbom miške znova kliknite na krmilnik PROFINET in v meniju Download to device izberite možnost Hardware and software (only changes).

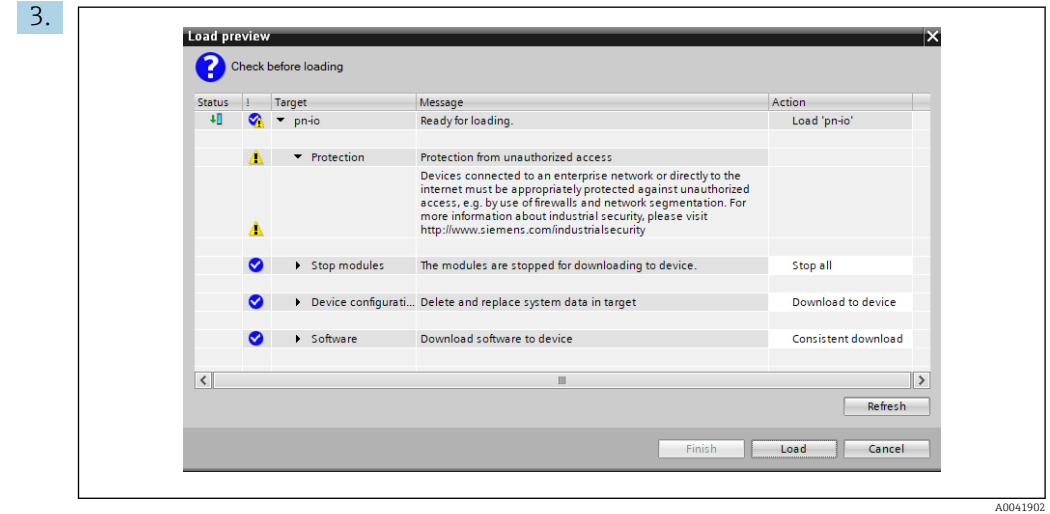

V pogovornem oknu, ki se odpre, kliknite gumb Load za začetek pošiljanja nastavitev v krmilnik PROFINET. Nato kliknite gumb Finish za zaključek postopka pošiljanja in zapiranje pogovornega okna.

# <span id="page-30-0"></span>7 Tehnični podatki

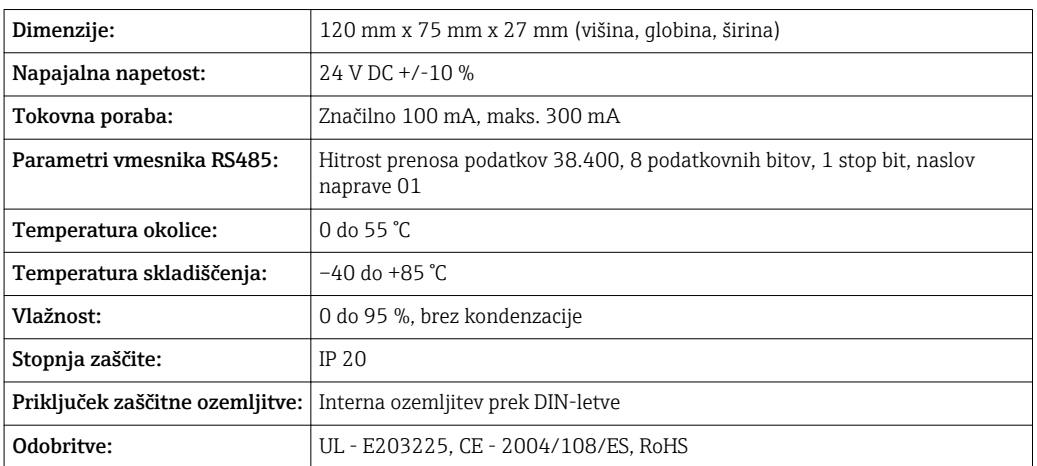

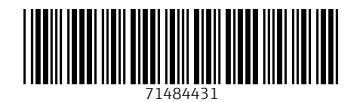

www.addresses.endress.com

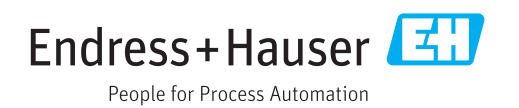